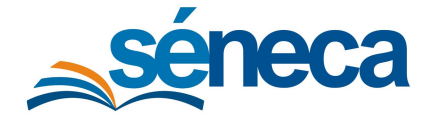

Manual de usuario

no haya descargado el cheque desde el Punto de recogida o esté asociado a un proveedor.

Cuando el destinatario del cheque es la dirección del centro, éstos no quedan disponibles para los tutores legales en el Punto de recogida, a pesar de asociarlos y publicarlos.

# 5 Recogida por parte de los tutores legales

Los tutores legales pueden recoger de forma telemática los cheque-libros a través de:

■ Punto de recogida, introduciendo en siguiente ruta la fecha de nacimiento del alumno y su clave iANDE.

<https://seneca.juntadeandalucia.es/seneca/puntoderecogida/index.html>

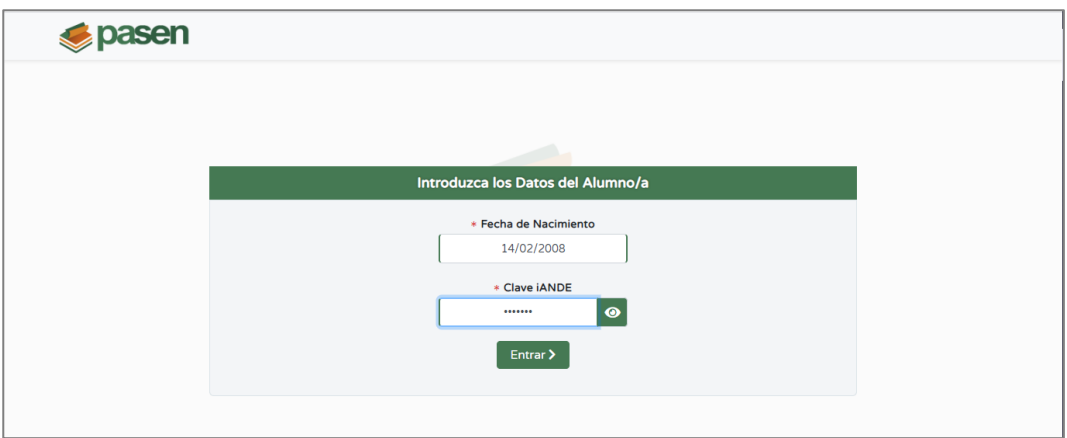

▪ Pasen y su versión móvil iPasen, utilizando para ello sus credenciales de acceso.

La funcionalidad Punto de recogida, explicada en adelante, también es aplicable para la recogida desde Pasen y su versión móvil iPasen, porque ambas aplicaciones tienen acceso al Punto de recogida.

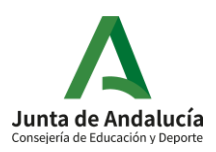

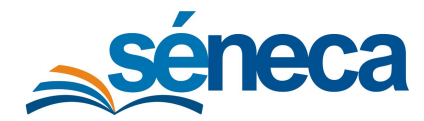

Manual de usuario

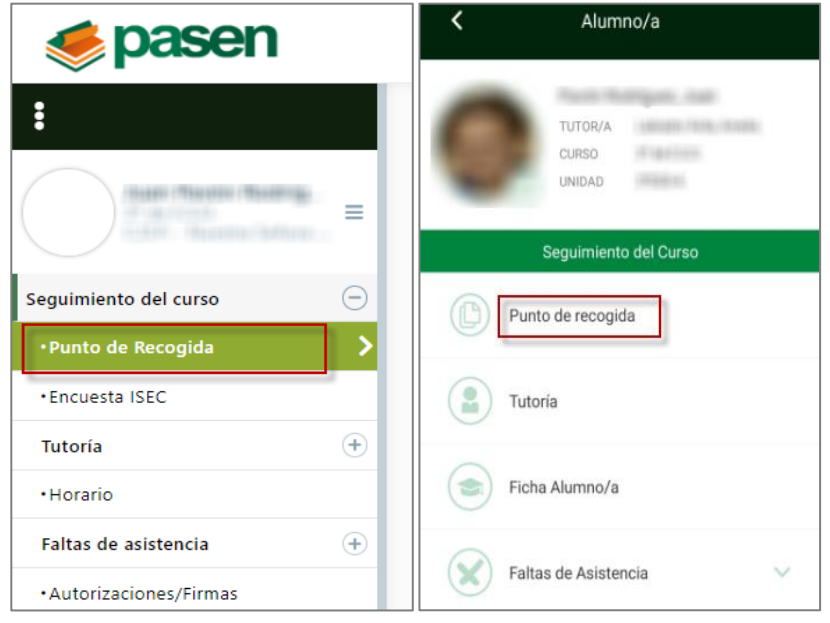

Tras el acceso, se accede a la pantalla **Punto de Recogida de Documentos** en la que se listan los documentos disponibles, que puede descargar mediante el botón **Descargar**.

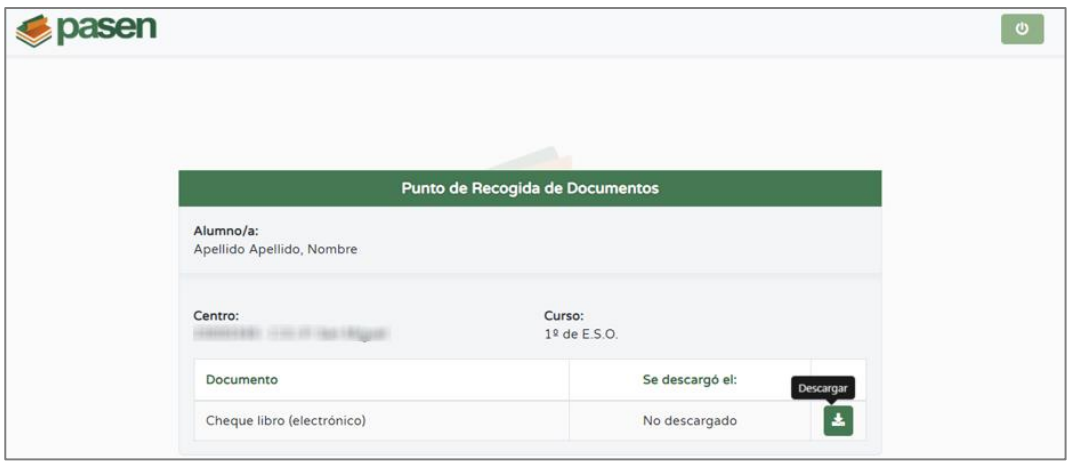

Tras la primera descarga, queda registrada la fecha y hora, que también es visible para el centro.

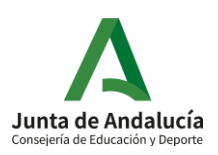

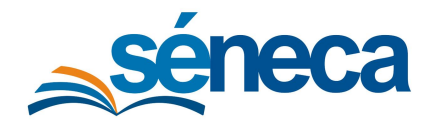

Manual de usuario

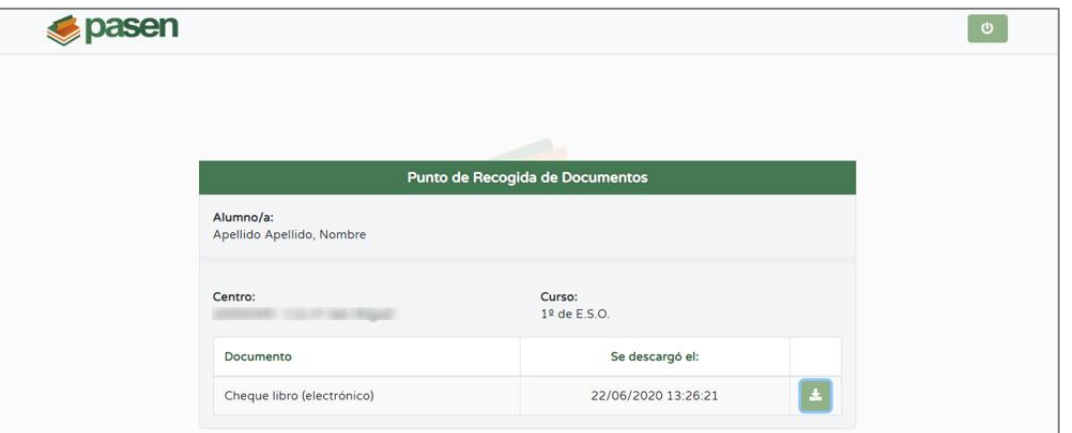

# 6 Comprobación y asociación del cheque libro en los proveedores

Cuando los tutores legales presentan en las papelerías o establecimientos proveedores los cheque-libros, éstas pueden comprobar si el cheque ha sido utilizado ya o no, y si no es así, asociarlo al establecimiento.

Para ello, el cheque cuenta con un código QR que, al ser leído por el establecimiento le lleva a la pantalla **Recogida del cheque-libro** de Pasen. Si el cheque no ha sido entregado en ningún establecimiento, se muestra el estado **PENDIENTE Entrega en proveedor**.

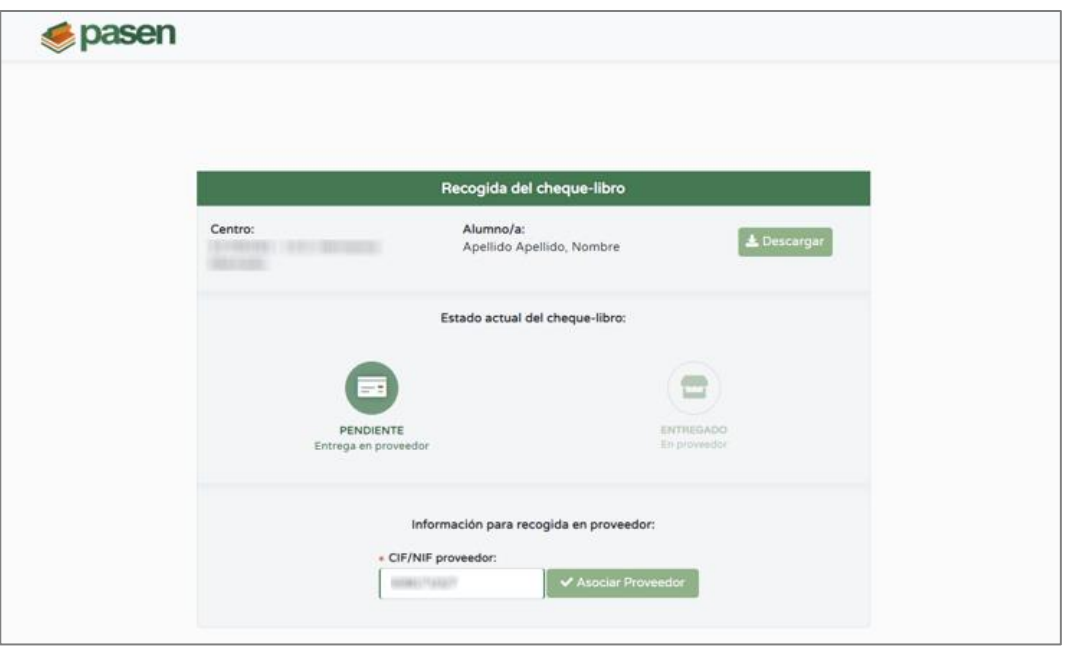

En tal caso, el establecimiento puede introducir su CIF o NIF, y pulsar el botón **Asociar Proveedor**, para dejar constancia en Séneca de que ya se ha entregado el cheque-libro allí (Ver imagen anterior). Si el proceso se completa exitosamente, se muestra un mensaje

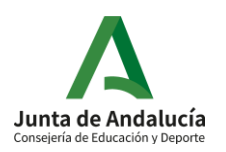

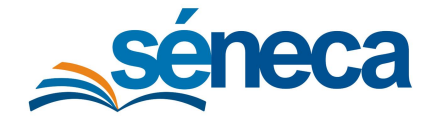

Manual de usuario

confirmando que el cheque ha quedado asociado al proveedor. Además, se permite al proveedor la descargar de una copia de este.

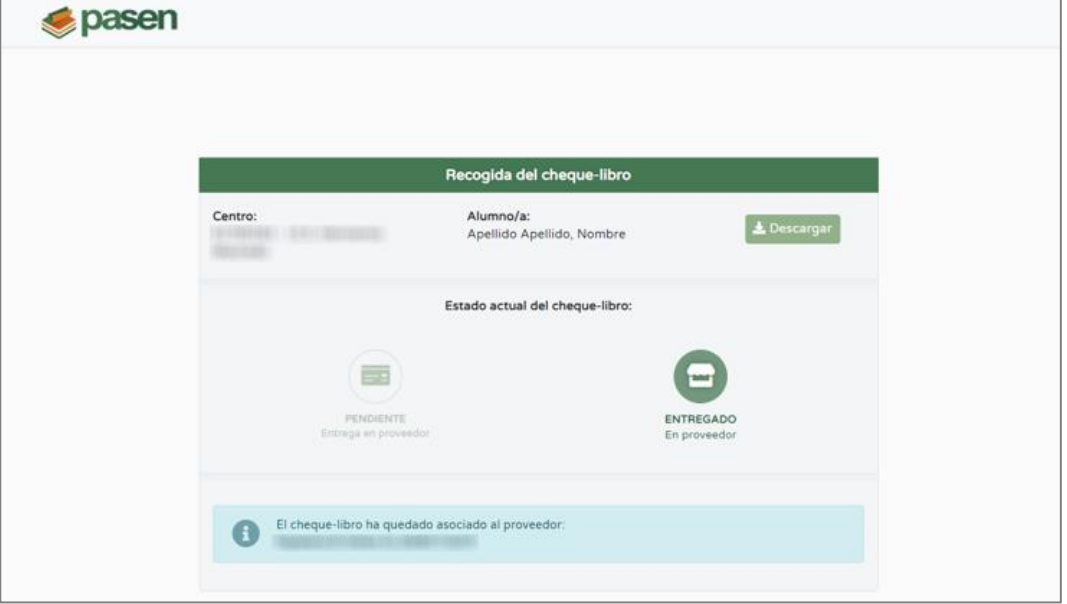

Cuando el cheque quede asociado a un establecimiento, el estado queda **ENTREGADO En proveedor**.

Si el alumno es trasladado de centro o anula su inscripción o matrícula en el mismo, el estado mostrado al leer el QR del cheque-libro es **CANCELADO**.

#### **¿Y si al introducir el CIF de una papelería el sistema no lo reconoce?**

Si al introducir el CIF no se reconociese el mismo, se muestra un mensaje indicando que se debe enviar un correo a los gestores de Gratuidad de libros de textos en Consejería [\(gratuidadlibrostexto.ced@juntadeandalucia.es\)](mailto:gratuidadlibrostexto.ced@juntadeandalucia.es).

# 7 Seguimiento de la recogida del cheque libro y entrega en los establecimientos proveedores

Desde la pantalla **Alumnado beneficiario** se puede realizar el seguimiento de la recogida de los cheque-libros por parte de los tutores legales y de la asignación de cheques a proveedores.

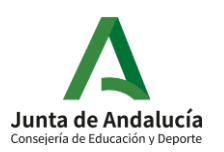

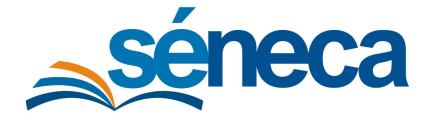

Manual de usuario

Cuando los tutores legales se descargan los cheque-libros en el Punto de recogida, el sistema, además de registrar la fecha y hora de la primera descarga del cheque en la columna **Fecha de recepción (familia),** cambia su estado ha **Descargado en el Punto de recogida**.

También se puede dejar constancia en el sistema de la recogida del cheque, marcando la casilla en la columna **Cheque-Libro recogido**. Tras seleccionar al alumnado cuyos cheques han sido gestionados por el centro y pulsar **Aceptar**, el estado cambia a **Recogido presencialmente**.

Por otro lado, cuando un establecimiento se asocie un cheque-libro, el CIF y el nombre de proveedor quedan reflejados en la columna **Proveedor** y el estado pasa a ser **Entregado (Reservado en un proveedor)**.

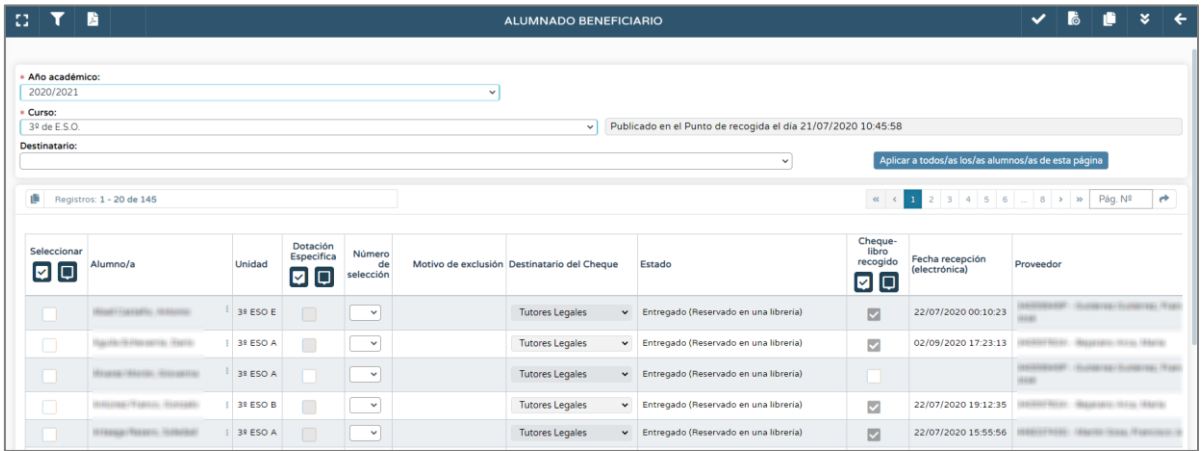

Si el centro aprecia algún error en un cheque-libro descargado por los tutores legales o incluso asociado a un proveedor, puede hacer rectificaciones y volverlo a generar desde la pantalla **Cheque-Libros generados,** pulsando la opción **Reescribir cheque-libro** del menú emergente.

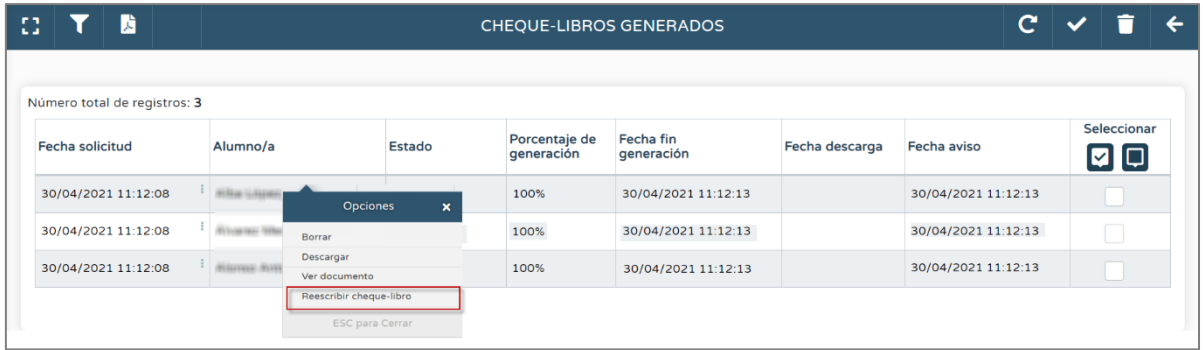

Al reescribir el cheque-libro, el sistema espera confirmación advirtiendo que el cheque anterior queda inutilizado.

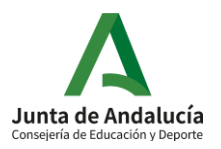

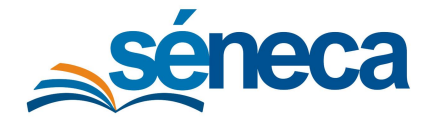

#### Manual de usuario

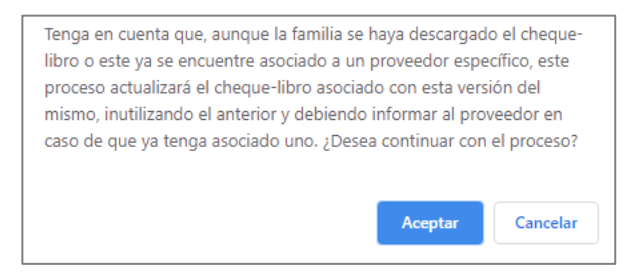

De la misma manera, son informados los tutores legales y/o el establecimiento proveedor en las pantallas **Punto de Recogida de Documentos** y **Recogida del cheque-libro** de Pasen, respectivamente. Informando que el cheque ha sufrido modificaciones y ofreciendo su nueva descarga.

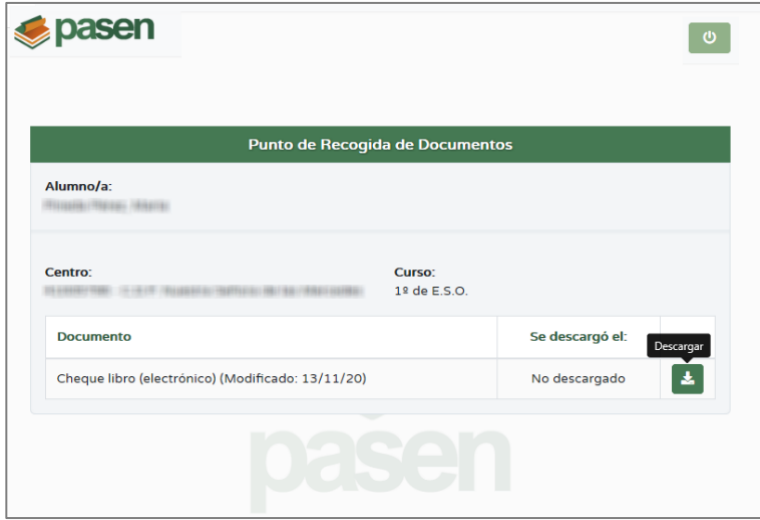

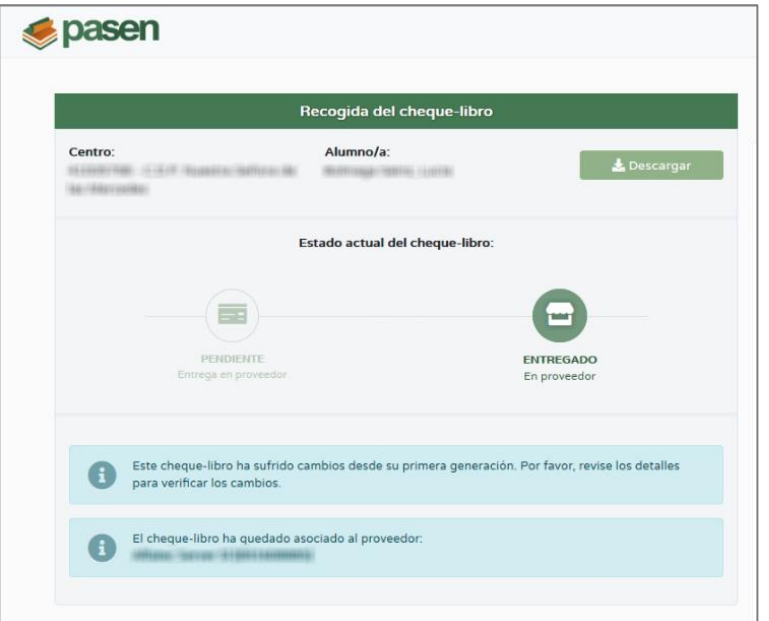

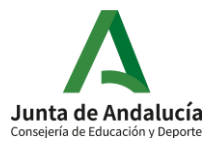